# **2-13 税**

税の登録方法について説明します。

### **1 税を新規登録する**

①【税】をタップします

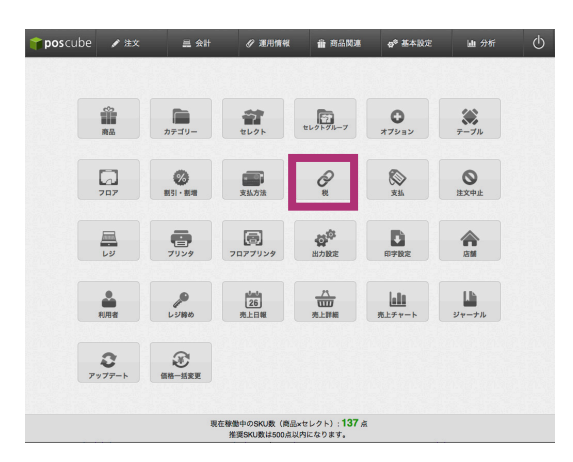

税の一覧画面が表示されます。

### ②【新規登録】をタップします

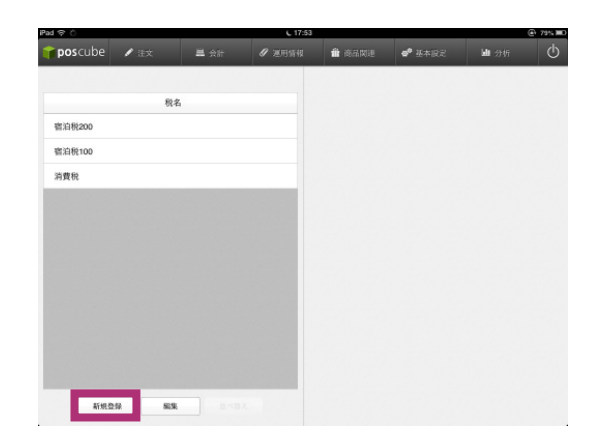

詳細登録画面が表示されます。

### ③ 詳細を入力し、【更新】をタップし ます

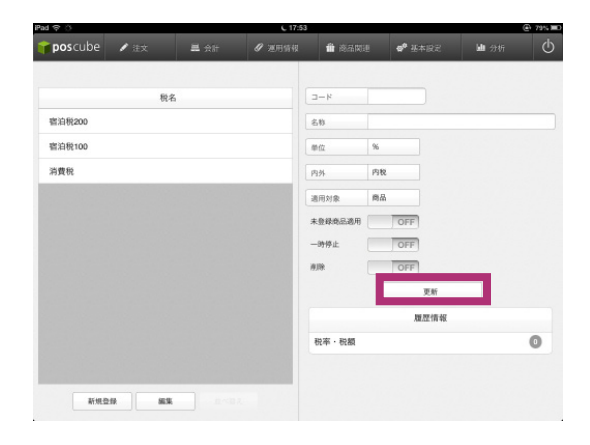

各項目の詳細は以下の表をご参照ください。

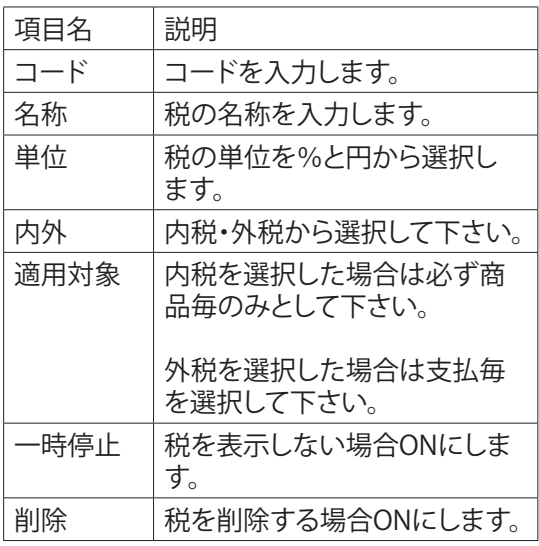

【ご注意】

内税・外税の併用はできませんのでご注意下 さい。

## poscube

### **2 登録済税の編集**

① 編集したい税名をタップします

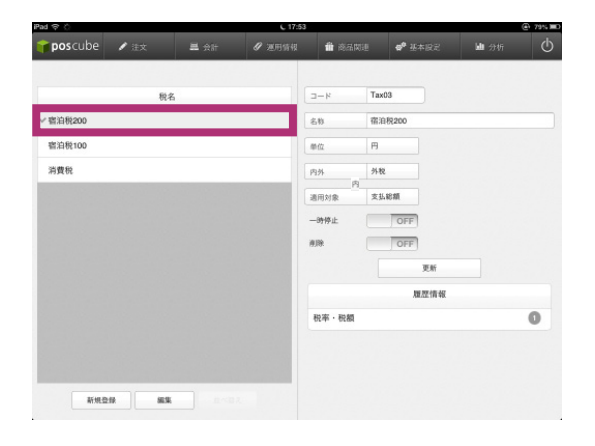

詳細情報登録画面が表示されます。

② 詳細を入力し、【更新】をタップし ます

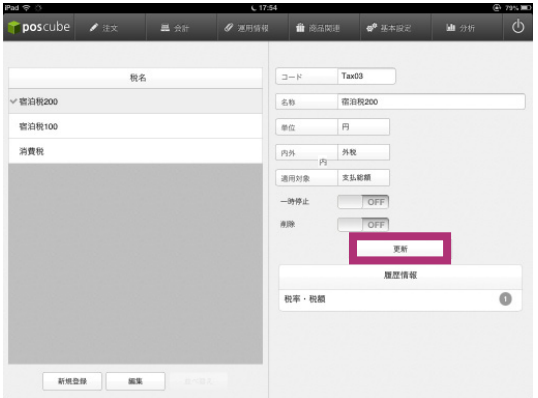

## **【税について】**

◆内税方式の場合

税率の適応方法は商品毎で適用しています。そ のため、税金を適用する複数商品をオーダーし た場合、支払時の税合計は下記のような計算 方法で算出されます。

商品A 300円 (内税:22円) 商品B 800円 (内税:59円)

内税合計 81円 合計 1,100円

#### ◆外税方式の場合

税率の適応方法は支払毎で適用しています。支 払時の税合計は下記のような計算方法で算出 されます。

商品A 300円 商品B 800円

合計 1,100円 外税合計88円※

※商品A・Bとも税設定がONになっている場合 の税合計です。

# **2-15 価格一括変更**

商品の価格をあらかじめ予約し、一度に変更を行うことが可能できる機能です。

### **1 価格一括変更を行う**

①価格一括変更をタップします。

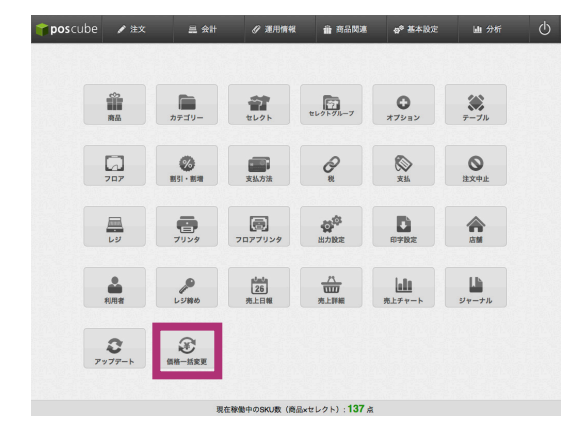

### ②【予定価格】欄に変更したい価格を 入力します。

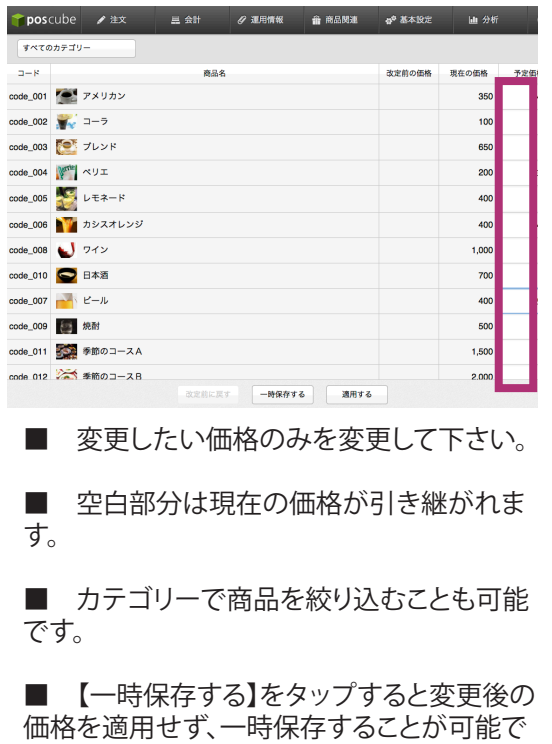

す。

**code\_003 センド**  $ode\_004$   $\sqrt{5}$   $\sim$   $9 \pm$ 

 $\begin{array}{|c|} \hline \texttt{stack} \\ \texttt{stack} \\ \texttt{in} \end{array}$ 

ode\_001 7 メリカン

 $\cosh 002$   $\sqrt{2}$   $\sqrt{2}$ 

200  $\overline{\mathbf{3}}$ **code\_005** レモネード 400 de\_006 <u>キャ</u>カシスオレンジ 400  $\overline{4}$ ode\_008 37Y  $1,000$ ode\_010 ● 日本酒 700 ode\_007 rad ビール 400  $\overline{\phantom{a}}$ code\_009 | 焼酎 500 code\_011 予算のコースA 1,500 nde 012 2 季節のコースB  $2.000$ 改定前に戻す – <del>1957</del>76 - 20173 -

アラートが表示されますので確認し変更を適 用する場合【OK】をタップします。

■ 【適用する】をタップすると改定前の価格 は削除されます。

### **2 価格一括変更を取消す**

一度価格一括変更を行った価格を改定前の価 格へ戻すことができます。

①【改定前に戻す】をタップします。

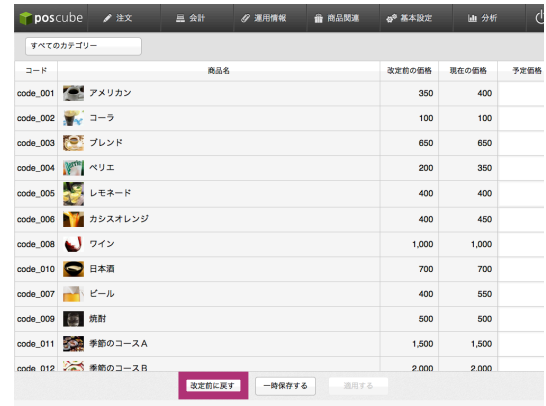

### ③【適用する】をタップします。

● POSCube / 注文 出会計 / 運用情報 音 商品関連 # 基本設定 · 画 分析

http://beta.poscube.net<br>
112件牛4件の改定後の価格が設定されています。また、予<br>定価格を前位の価格に適用すると改訂的の価格が削除され<br>ます。適用しますか?

ッ ,<br>「キャンセル 」 <mark>OK )</mark>

予定価格

 $\overline{4}$ 

350

100

650

# poscube

#### アラートが表示されますので確認し変更を適 用する場合【OK】をタップします。

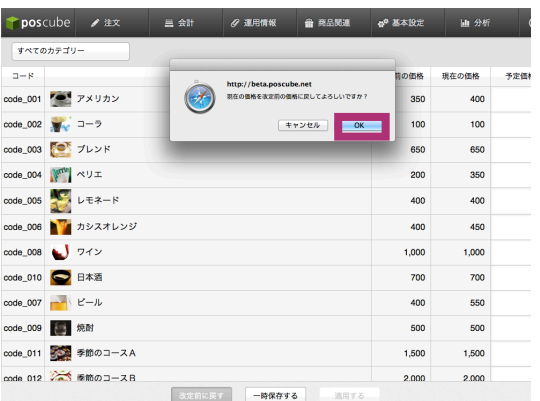

#### 改定前の価格に変更されます。

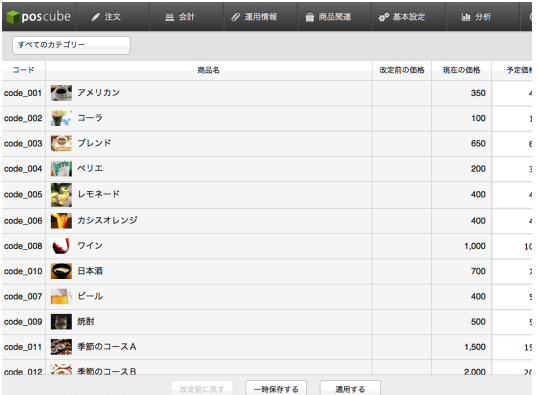